# **Skills Development Scotland**

# **Using the My World of Work Skills Explorer tool Worksheet**

# **Learning outcomes**

## **This activity will help you to:**

- ★ access information about skills on My World of Work
- ★ access the Skills Explorer tool and record your skills on My World of Work
- $\star$  understand how skills relate to career options

# **Activity**

## **Introduction**

This activity will help you to identify and reflect on your skills. Skills are things you will learn at school, home, leisure activities and through work experience.

Using the Skills Explorer tool will give you an understanding of what your skills are. You can also explore the link between skills and career options.

**Activity on next page…**

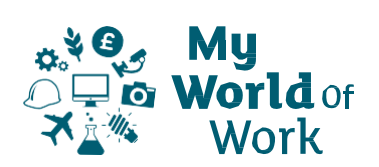

#### **Instructions**

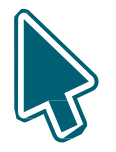

#### **Before you start**

- $\star$  Make sure you have set up an account on My World of Work, **[www.myworldofwork.co.uk](http://www.myworldofwork.co.uk/)** and sign in
- $\star$  If you do not have an account, click 'register' at the top right-hand side of the homepage. If you need help to do this, watch this **[video](https://www.youtube.com/watch?index=4&edufilter=NULL&list=PL4YvCbmqHvLETKmE1765eOvfcAktXO-_I&v=-kiEt8WPw2s)** on how to register

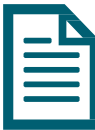

#### **Skills activity**

- ★ Select 'My career options' at the top of the page, click 'Go to section' and then click on **What are My [Skills?](https://www.myworldofwork.co.uk/what-are-my-skills-0)**
- $\star$  Read through the article which will explain what skills are and why they are important
- ★ Once you have done that, click 'Try our Skills Explorer tool'
- ★ You can use the 'Skills Explorer user guide' below to help you
- $\star$  Read through the list of skills and select the skills you think you have
- ★ The worksheet below provides an overview of all the skills. You can use this to work through your top skills
- $\star$  You can select up to 10 skills and there are definitions and examples to help you

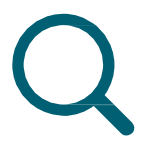

#### **Research jobs related to your skills**

- ★ Once you have selected your skills click on 'View your career suggestions'. Bookmark anything you find interesting
- $\star$  Are the career results what you expected? If not, don't worry!
- ★ If you want to search for other job profiles, use the **I have a [career](https://www.myworldofwork.co.uk/my-career-options) in mind** tab to see what skills link to these jobs
- $\star$  You will see the relevant skills you have as well as skills you could work on
- $\star$  You can review and amend your skills list at any time

**Activity on next page…**

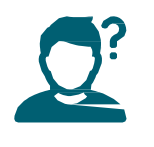

#### **Top Tips**

- ★ Remember you can develop skills anywhere
- ★ Think about a task you have done recently. What skills do you think you used?

#### **Next**

You are always developing skills.

You can continue to review your skills and update the Skills Explorer to reflect this.

**Activity on next page…**

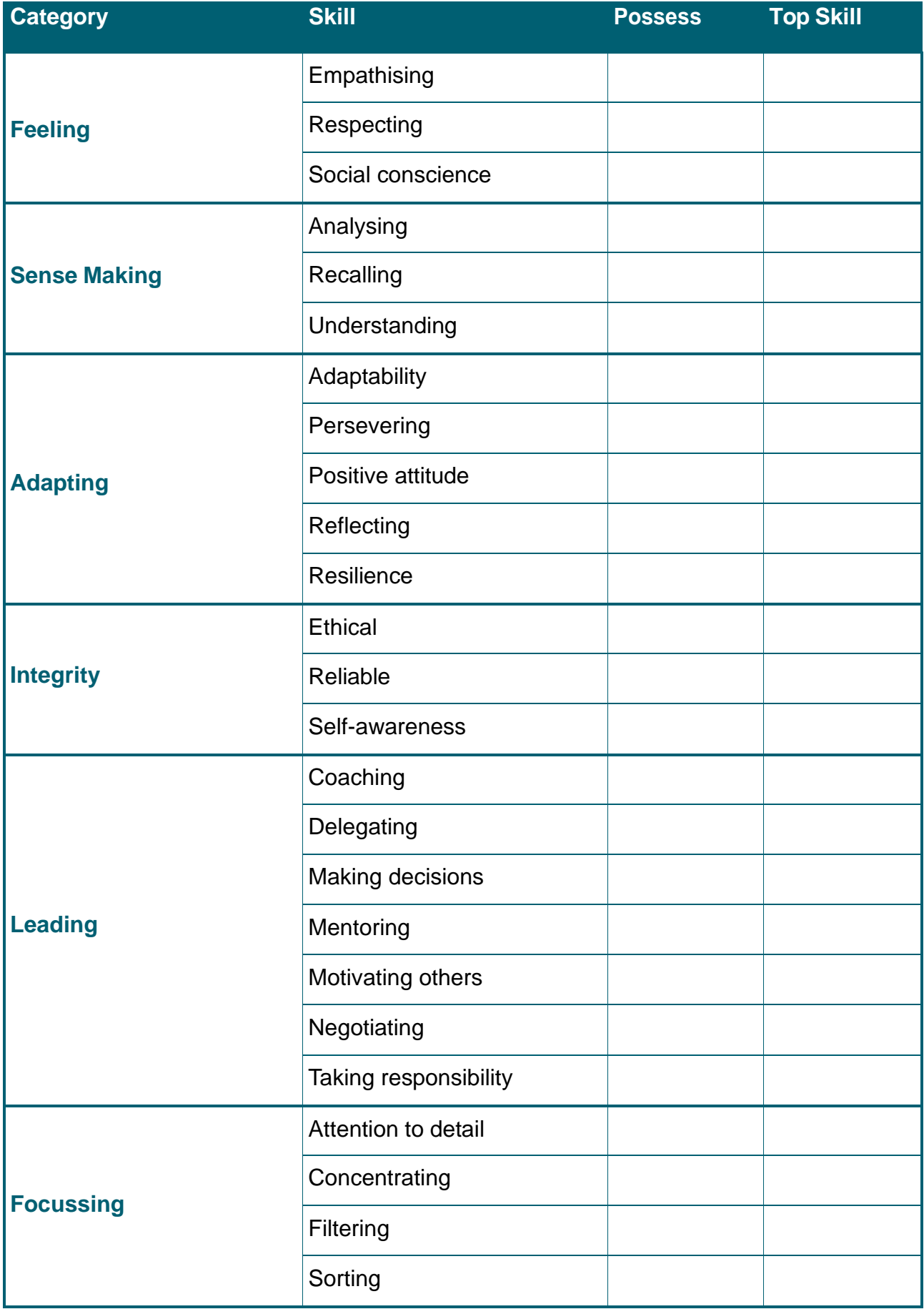

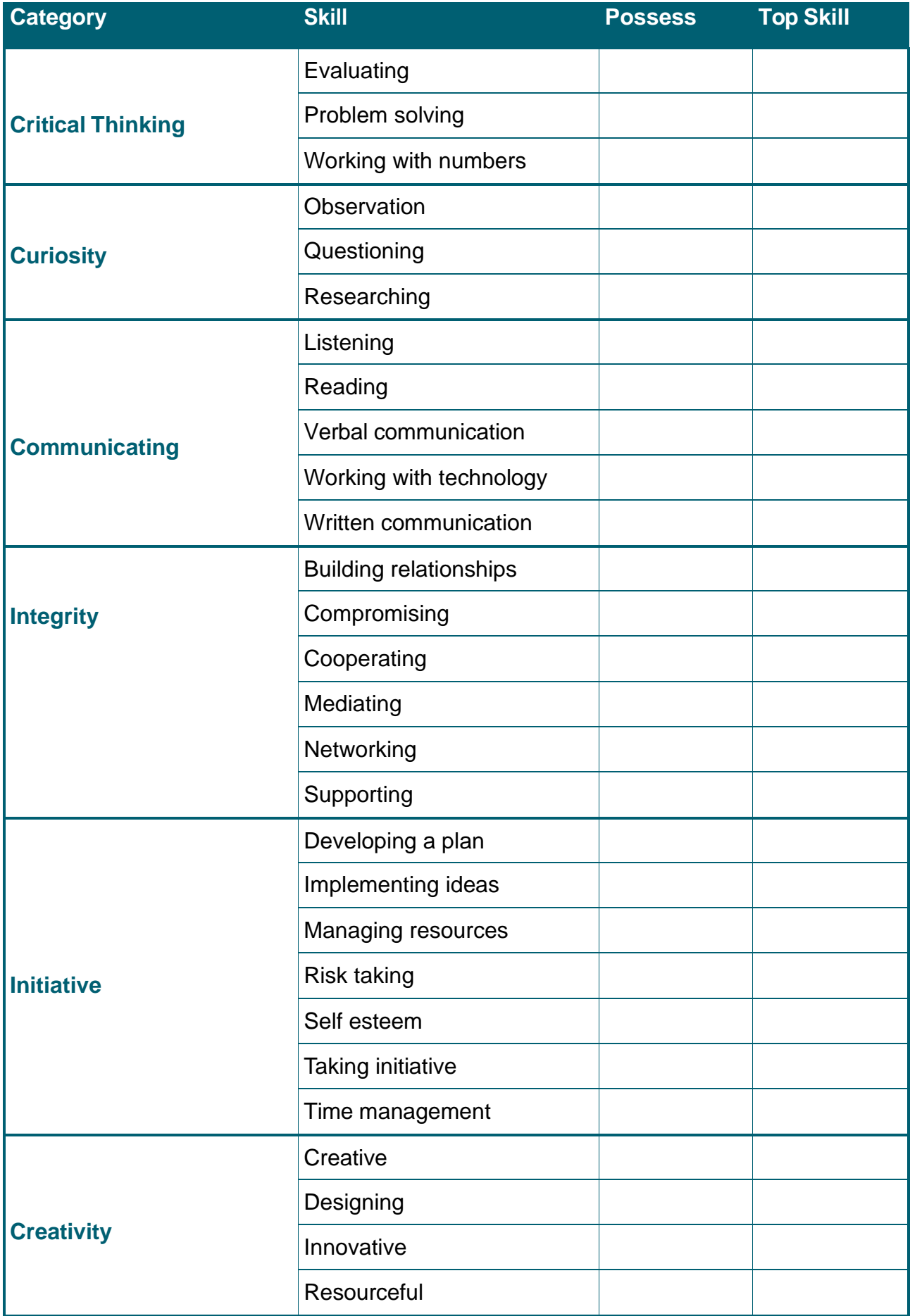

# **Using the My World of Work Skills Explorer user guide**

#### **Skills Explorer**

- ★ The Skills Explorer tool on My World of Work lets you find out more about the jobs that might suit you based on your skills
- ★ You can access the Skills Explorer tool through the "My career options" section or your account
- ★ To use the Skills Explorer tool, make sure you are signed into My World of Work
- ★ **Note:** the pictures in this guide show what My World of Work looks like on a computer screen. If you use a mobile device, for example your phone or a tablet, My World of Work will look different and things may be in different places on your screen

1. Click on the "Use the Skills Explorer tool" button on the introductory page to start. This option will be "Use the Skills Explorer again" if you have already used the tool

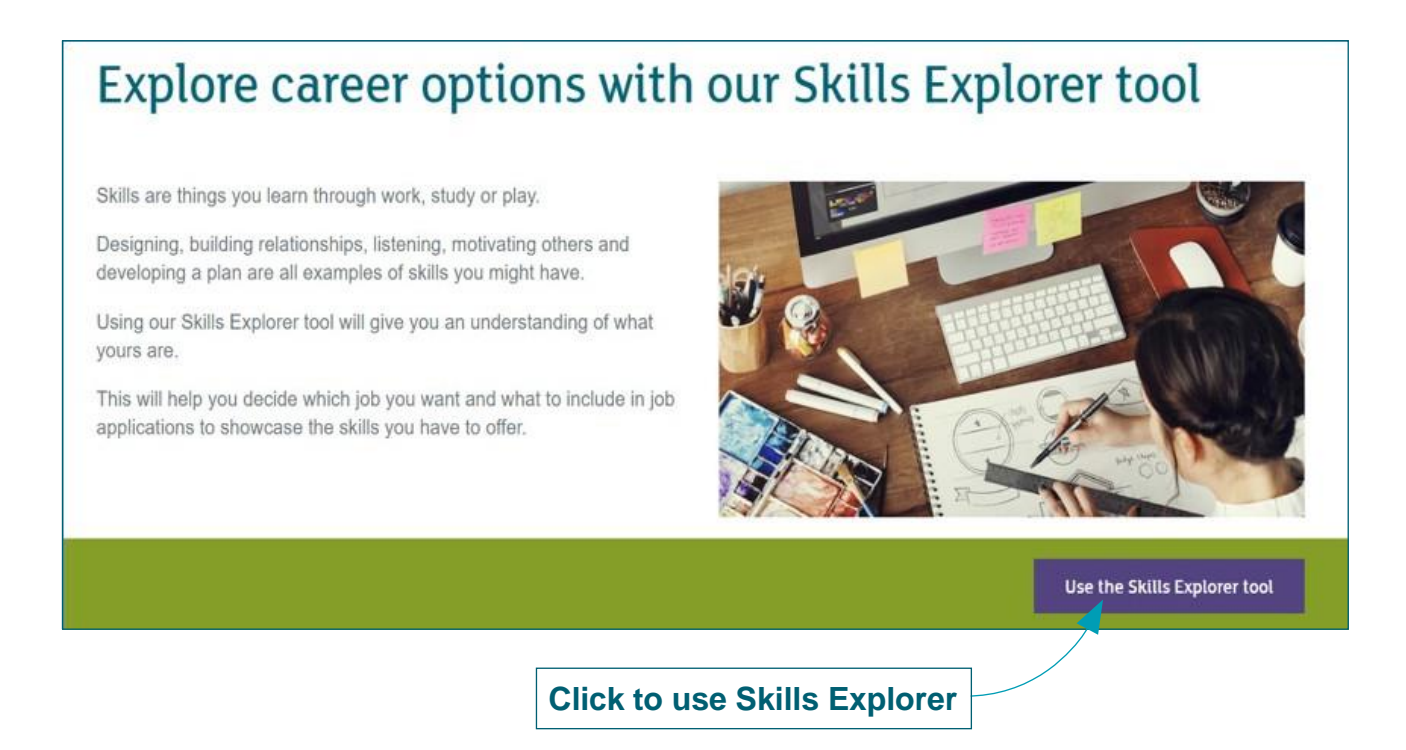

#### **You will be asked to pick up to 10 skills in total, across 12 sections.**

- 2. Pick the skills you feel are your strongest
- 3. To see the skills in each section, click on the down-arrow to the right

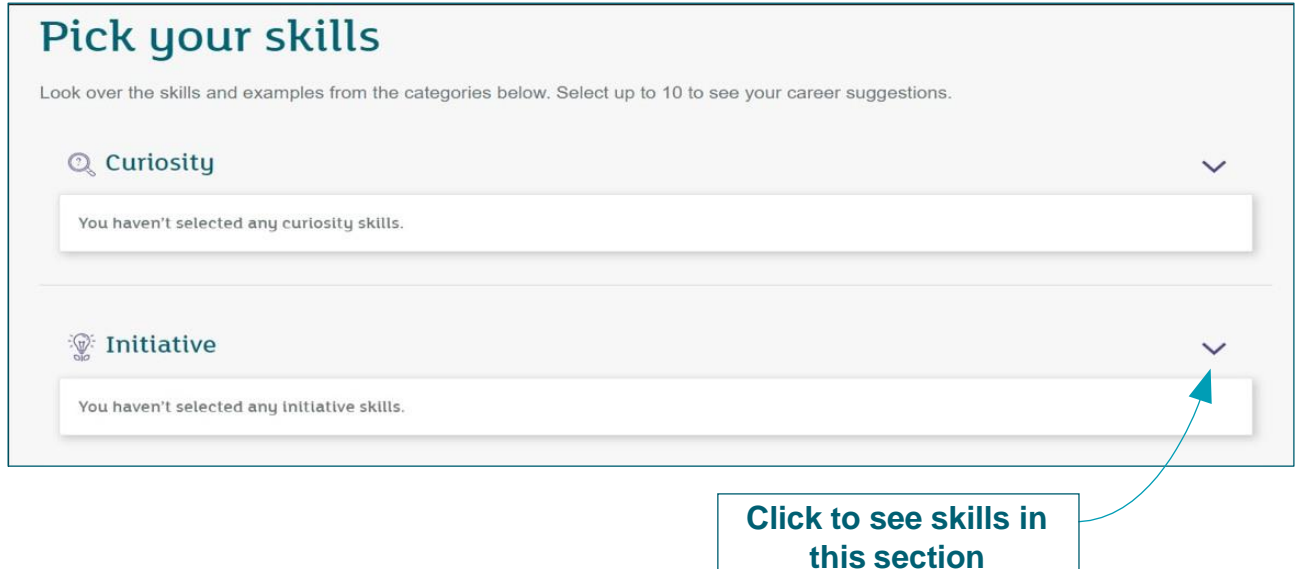

- ★ You can see a description and examples of each skill in the section
- 4. Click "Add skill" to select your skills

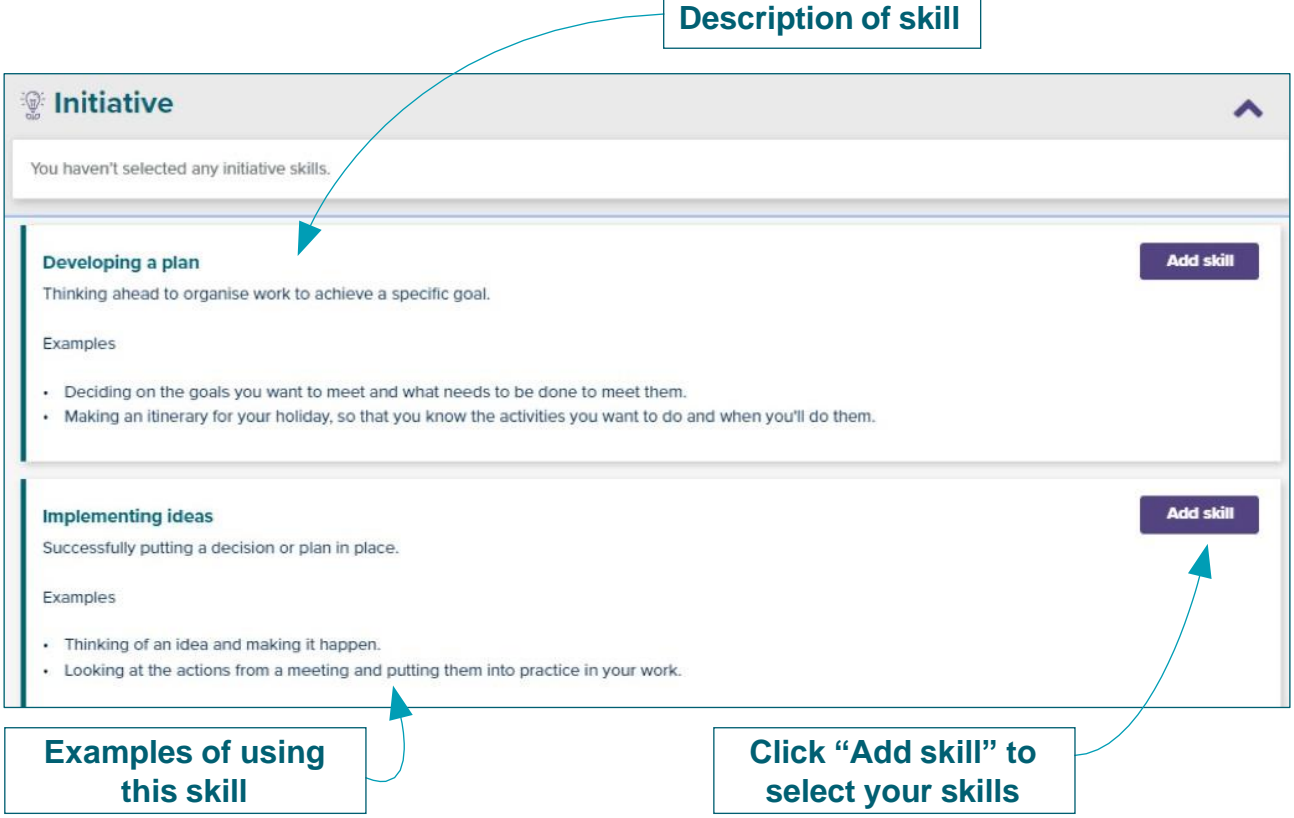

 $\overline{1}$ 

 $\overline{\phantom{a}}$ 

- 5. Each skill you select will appear under the section heading and will be added to the total at the bottom of the page
- 6. You can clear your selection and start again. Or you can review your skills (after selecting between 5 and 10) using the buttons at the bottom right

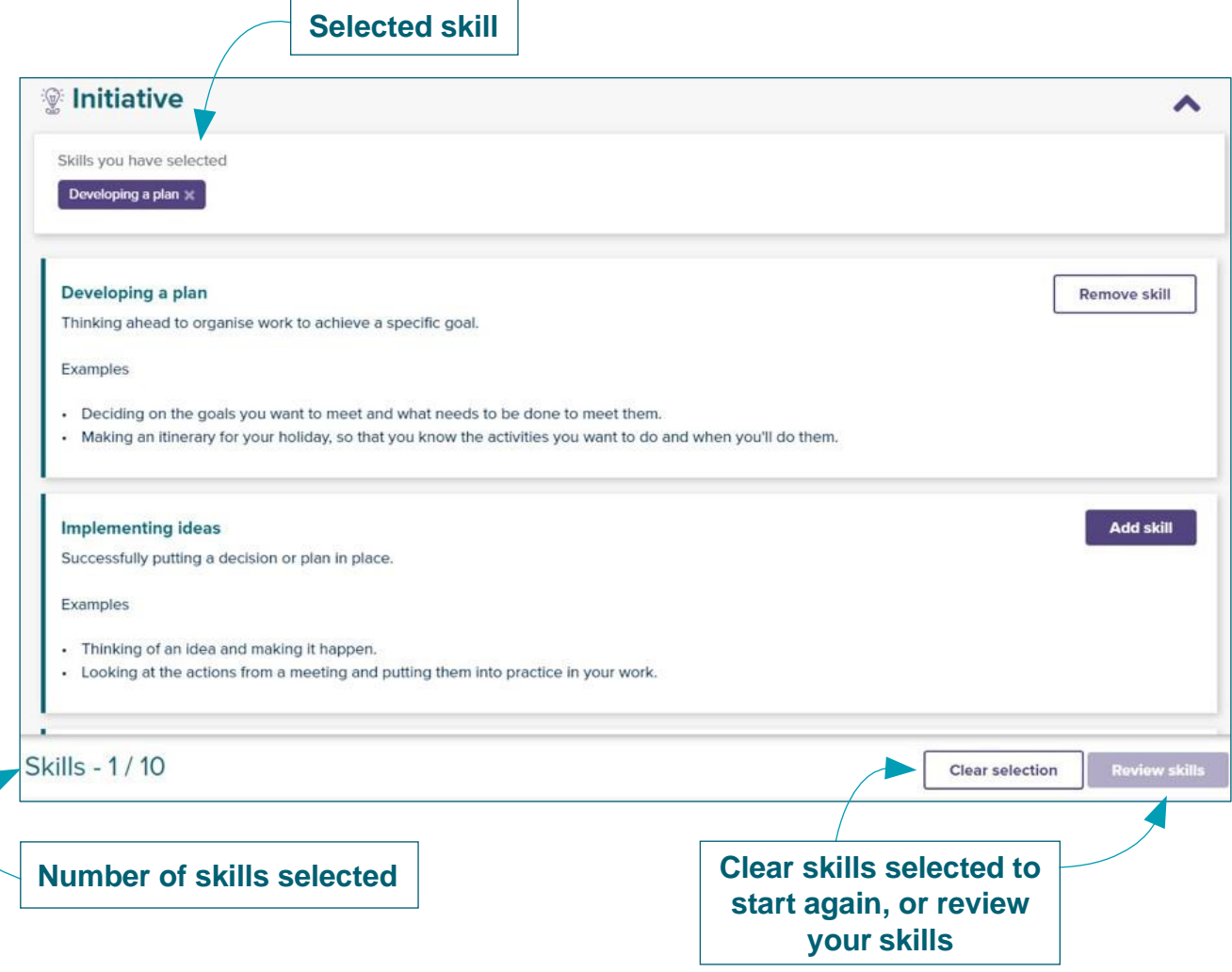

- 7. Clicking the "Review skills" button will show a list of the skills selected
- 8. You can edit your list by reselecting your skills, or move on to view career suggestions

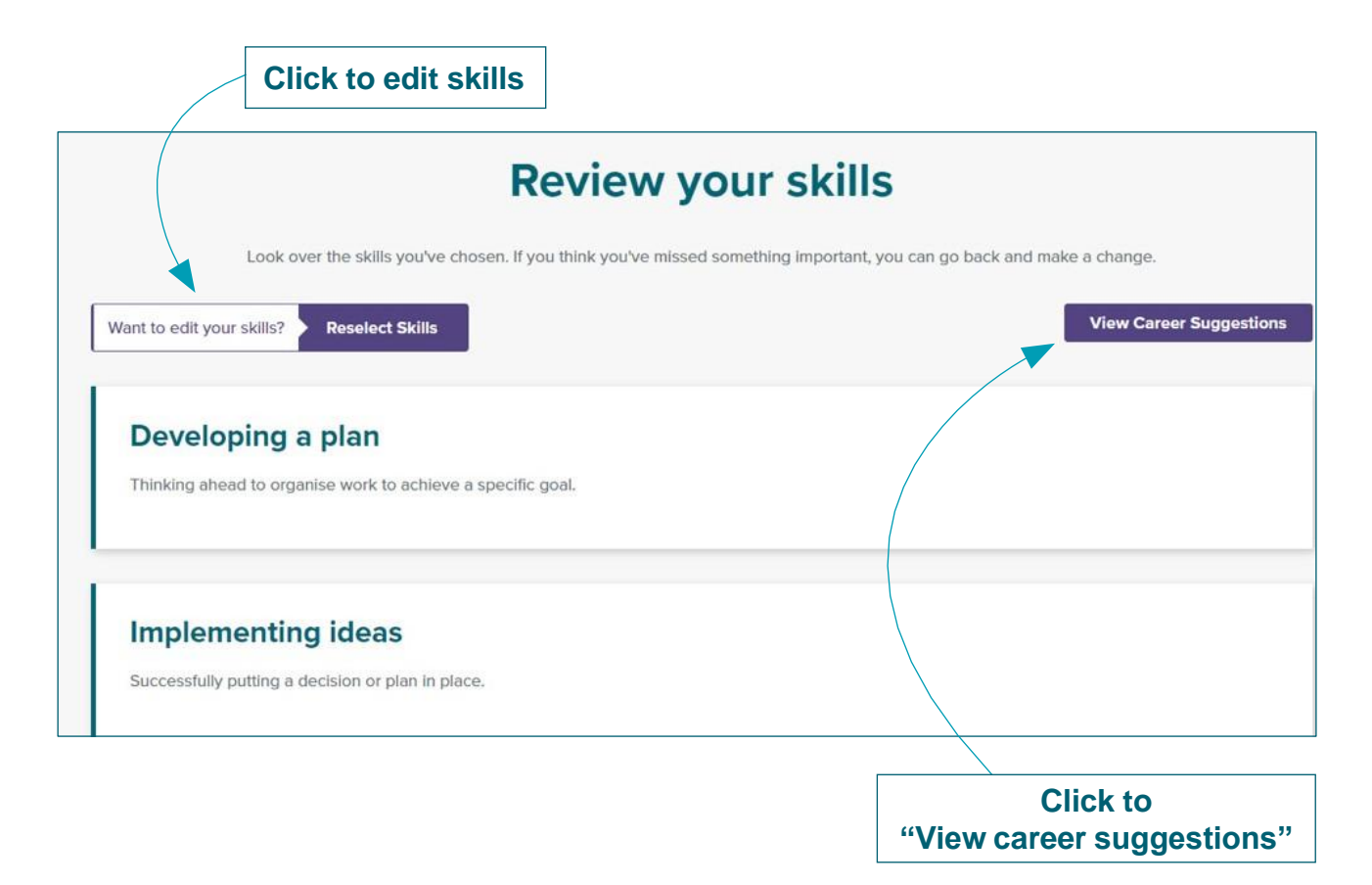

9. Clicking "View career suggestions" will show job profiles and additional career information that match the skills selected

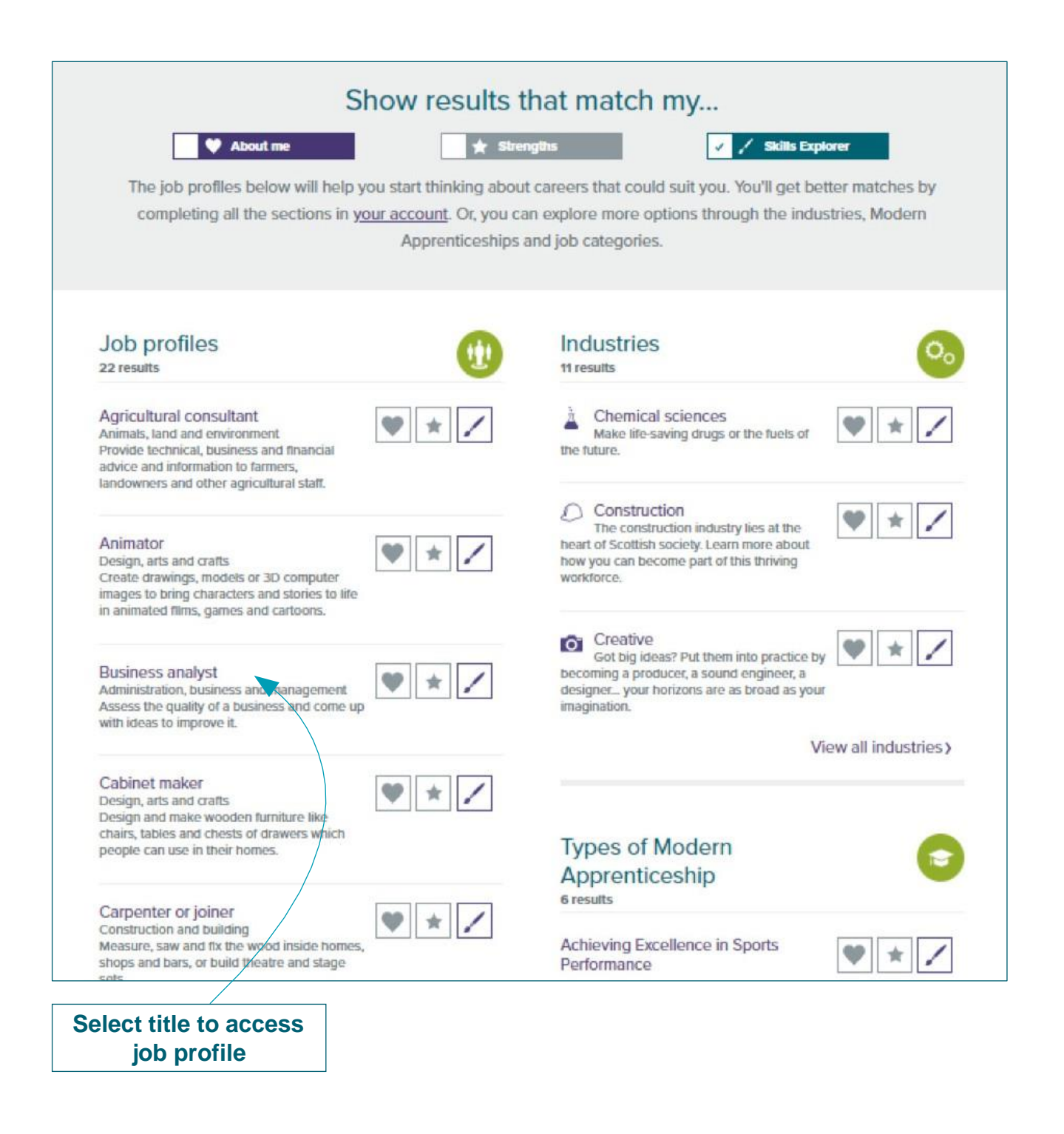

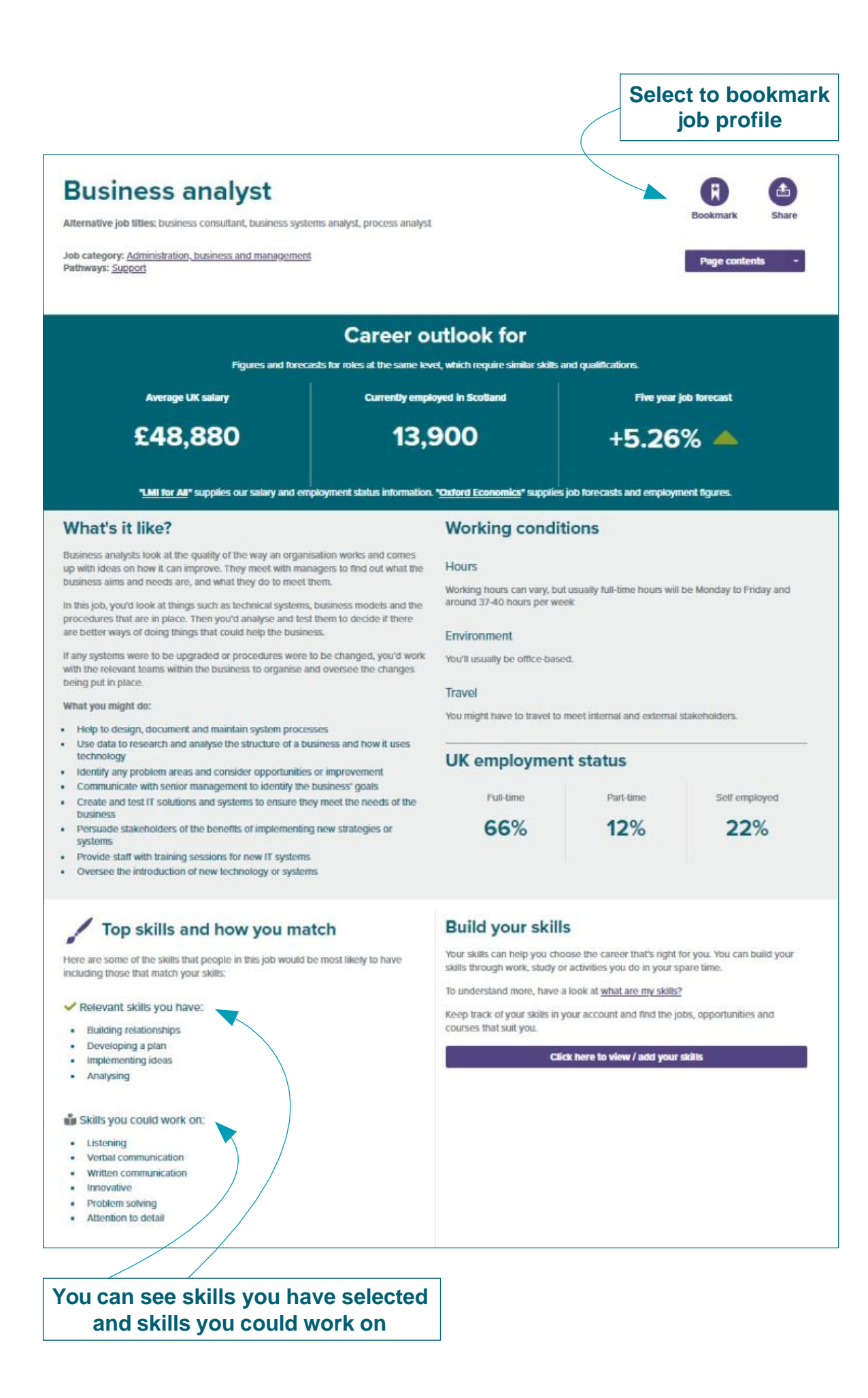